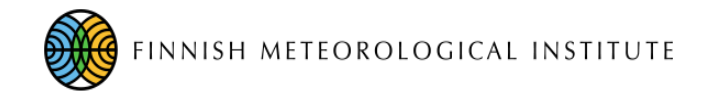

### FMIPROT Finnish Meteorological Institute Image Processing Toolbox

Quick guide - Example runs to learn user interface

Cemal.melih.tanis@fmi.fi

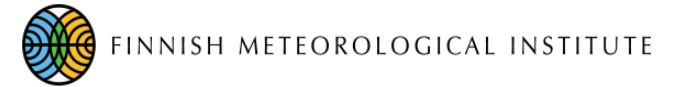

- FMIPROT comes with a demo dataset from MONIMET camera network. Let's use that to learn the basics.
- We will create a *setup* with 3 *scenarios* with 5 *analyses* in total, to observe snow cover, snow depth and vegetation from 3 different cameras.
- 1 ) Lets first name our scenario so that we don't get lost in between them.
	- Create 2 more scenarios by using "Scenario" -> "Add new"
	- Switch between the scenarios by using "<" and ">" and name them as "Snow depth", "Snow cover" and "Vegetation".

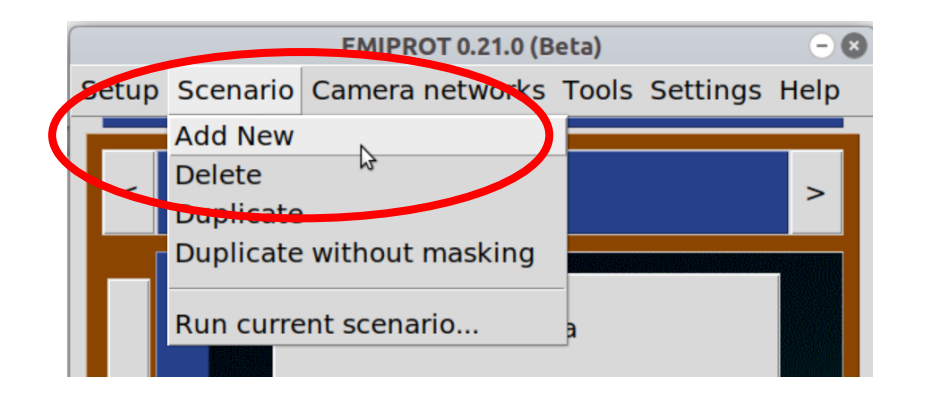

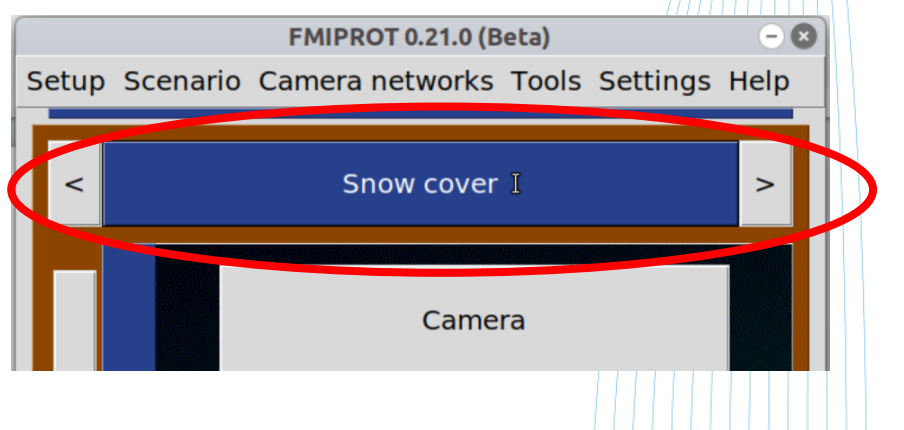

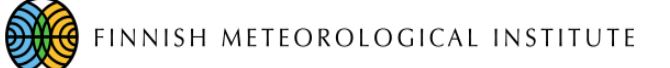

- Switch to "Snow depth" scenario back and go to the "Camera" menu. Choose "Sodankylä Pine Ground" from the cameras.
- By default, it shows a preview image but we need a snow free and good image to choose the ROI. Click "Choose Picture Preview". Since no image is downloaded from the server yet. We don't see any image in the list.
- Click "Download pictures…" and set the intervals as in the picture. Click OK and Yes and wait for the download. Now the images are visible in the list.
- Double click the image you like to set it as the preview image.
- Go back to the main menu by Clicking "Back" two times.

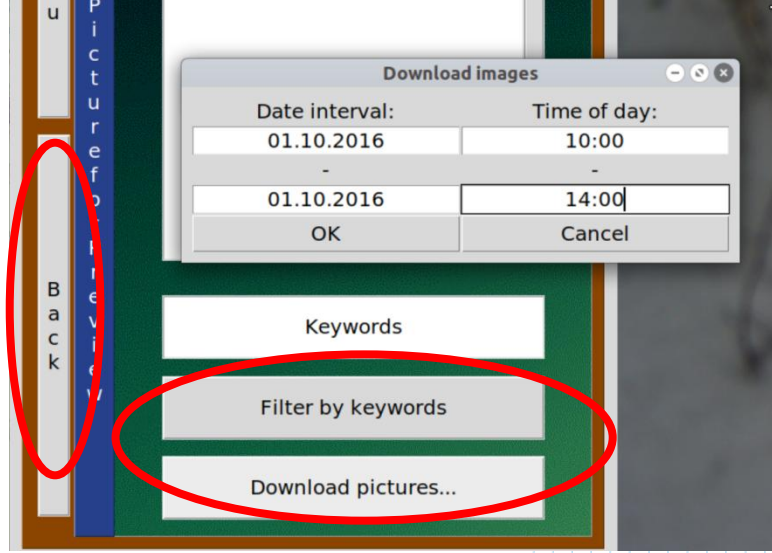

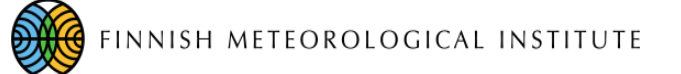

- Now we should make the temporal filtering. Go to the "Temporal" menu.
- There are many options for making this selection. We will select noon time images in 2016 Autumn so that download does not take unnecessarily long time.
- In the menu, choose "Date and time intervals" as the temporal selection and set up "Dates" and "Time of the day" as in the pictures.

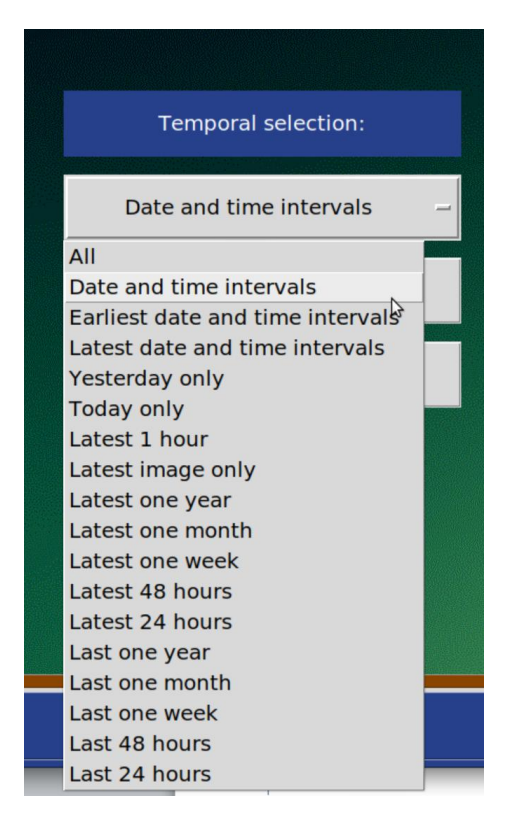

• Go back to main menu.

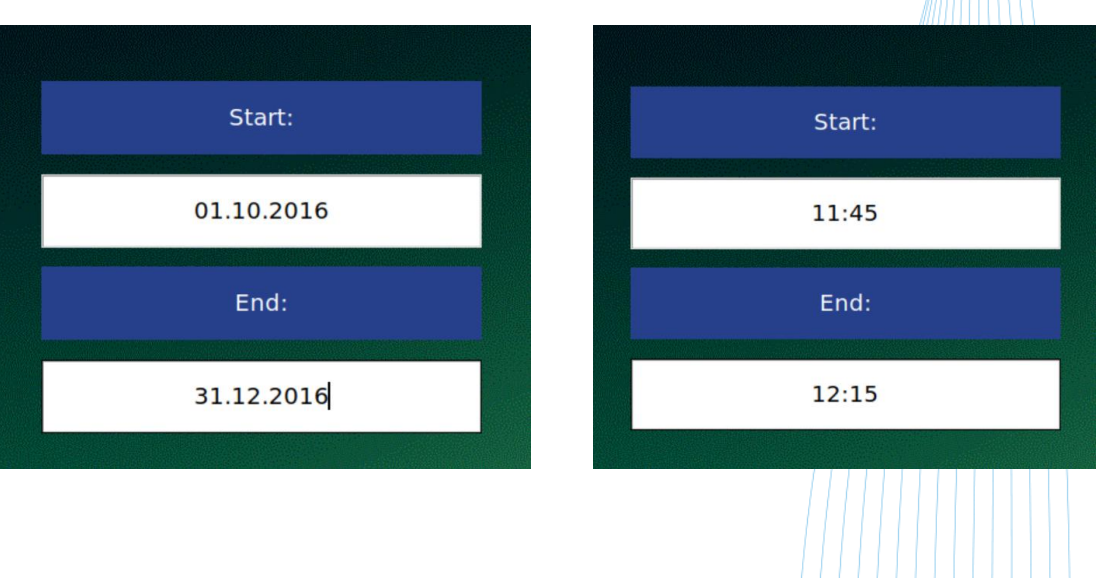

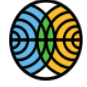

- Now we can select the ROI for the analysis. Go to the "Masking/ROIs" menu.
- Using the buttons on the left, draw a polygon around the snow stick like in the image. The bottom of the rectangle should match the bottom of the stick and it should not be much wider than the stick. We use the stick on the left because the branches over the one in the middle close the view when there is snow.
	- By default, drawing is not active. Click "Pick points" to start drawing and just explore the GUI.

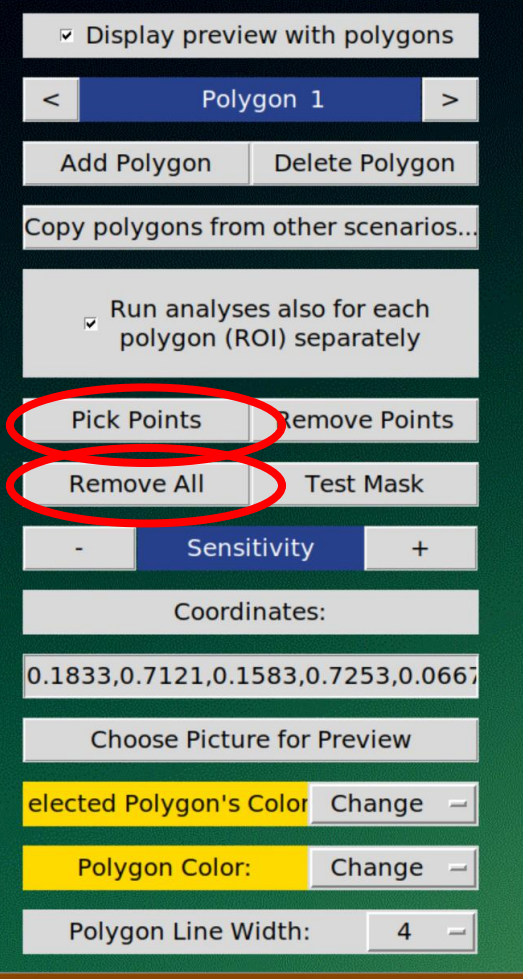

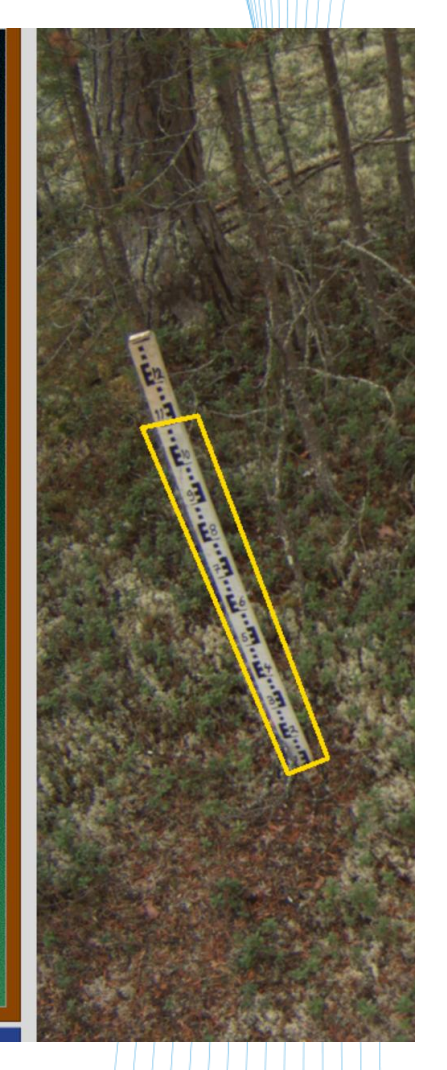

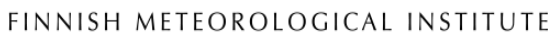

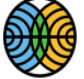

- Now it is time to set up the *analyses*. Go to "Analyses" menu and select "Snow depth – SNOWDEP001" as the algorithm.
- Click "Set parameters" and change the values as in the image. Notice that the ROI we selected has the number 11 on top, but actually first 10 cm of the stick is buried on the ground. Thus, height of the object (actually ROI) is 100 cm. The threshold value for the darkness is quite experimental. Images from this camera are rather darker because of the trees around so lets keep it 75.

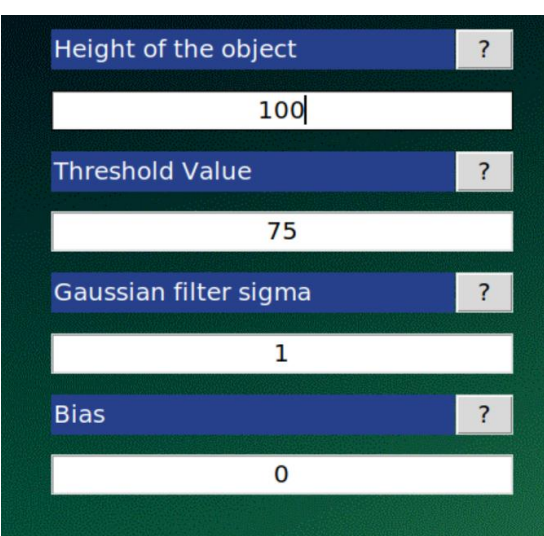

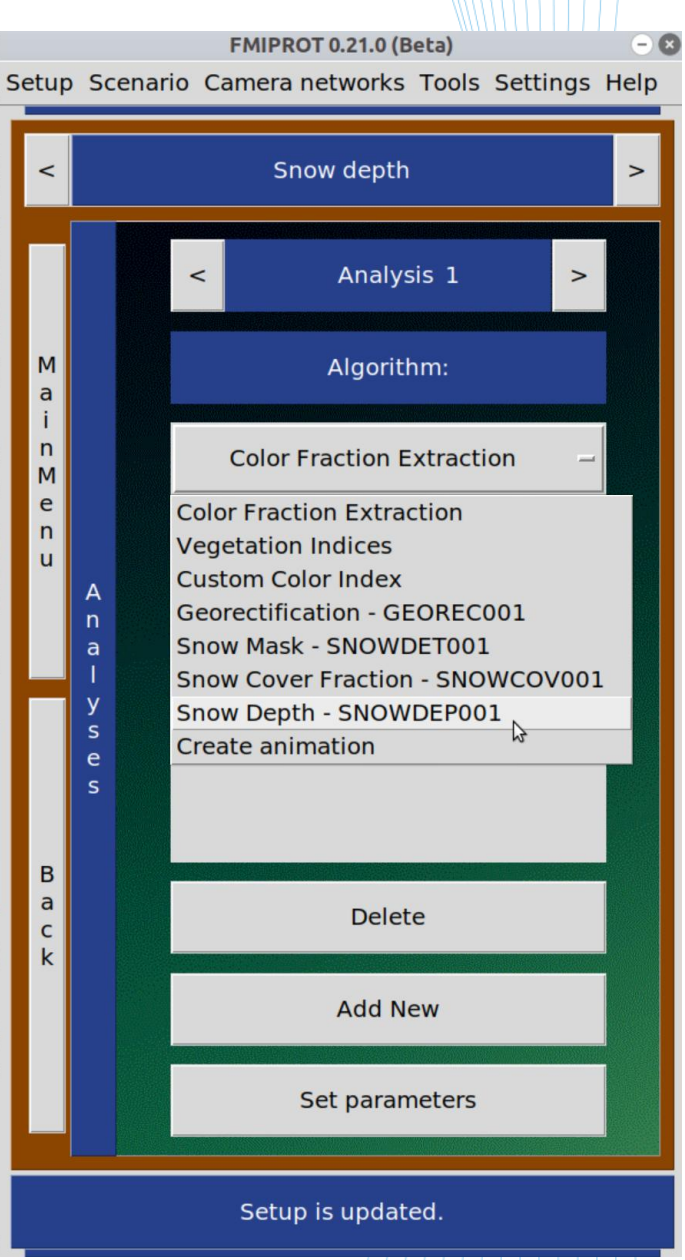

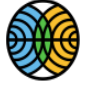

- Lets add another *analysis* to make a video animation so we can watch the change. Click "Add new". Notice that now the analysis name is changed to "Analysis-2". (You can switch between analyses using "<" and ">" when required.
- Choose "Create animation" from the algorithm list and click "Set parameters". The temporal selection covers 3 months, which is about 90 images. So lets make a 30 seconds animation. Set the duration to 30 seconds as in the image.
- Lets now save the setup as a setup file, so if something goes wrong, we can load it back!
- Click "Setup" -> "Save" and choose a directory and filename to save your setup.

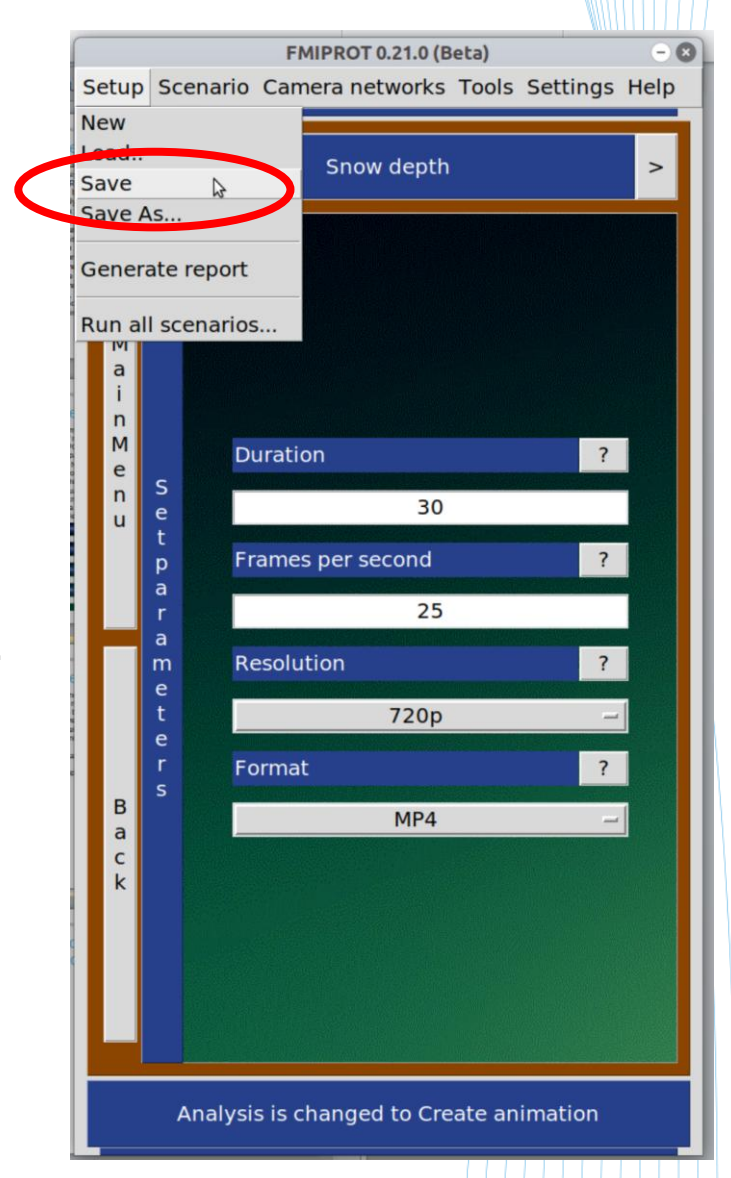

- We have set up a scenario with 2 analyses for the snow depth.
- Using the same menus, set up 2 other scenarios using the criteria below.
- Save your setup.

#### **Snow cover:**

**Camera:** Sodankylä Pine Peatland **Dates:** 01.10.2016 - 30.11.2016 **Times of day:** 11:45 – 12:15 **ROI:** Two polygon as in image in the next slide, unselect "Run analyses also for each slide ROI separately". **Analysis 1**: Snow cover fraction –

SNOWCOV001, parameters as default\* **Analysis 2:** Create animation, parameters

as 20 seconds duration, others default.

#### **Vegetation:**

**Camera:** Sodankylä Pine Crown **Dates:** 01.05.2016 - 31.11.2016 **Times of day:** 11:45 – 12:15 **ROI:** Two polygon as in image in the other

**Analysis 1**: Vegetation indices, parameters as default

\*Snow cover fraction without georectification option will lead to inaccurate results a camera with oblique view. But for  $_\mathrm{8}$ the demo purposes the georectification is not enabled as it takes too much time to compute.

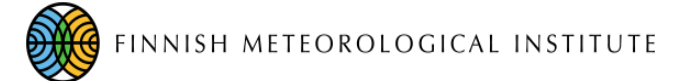

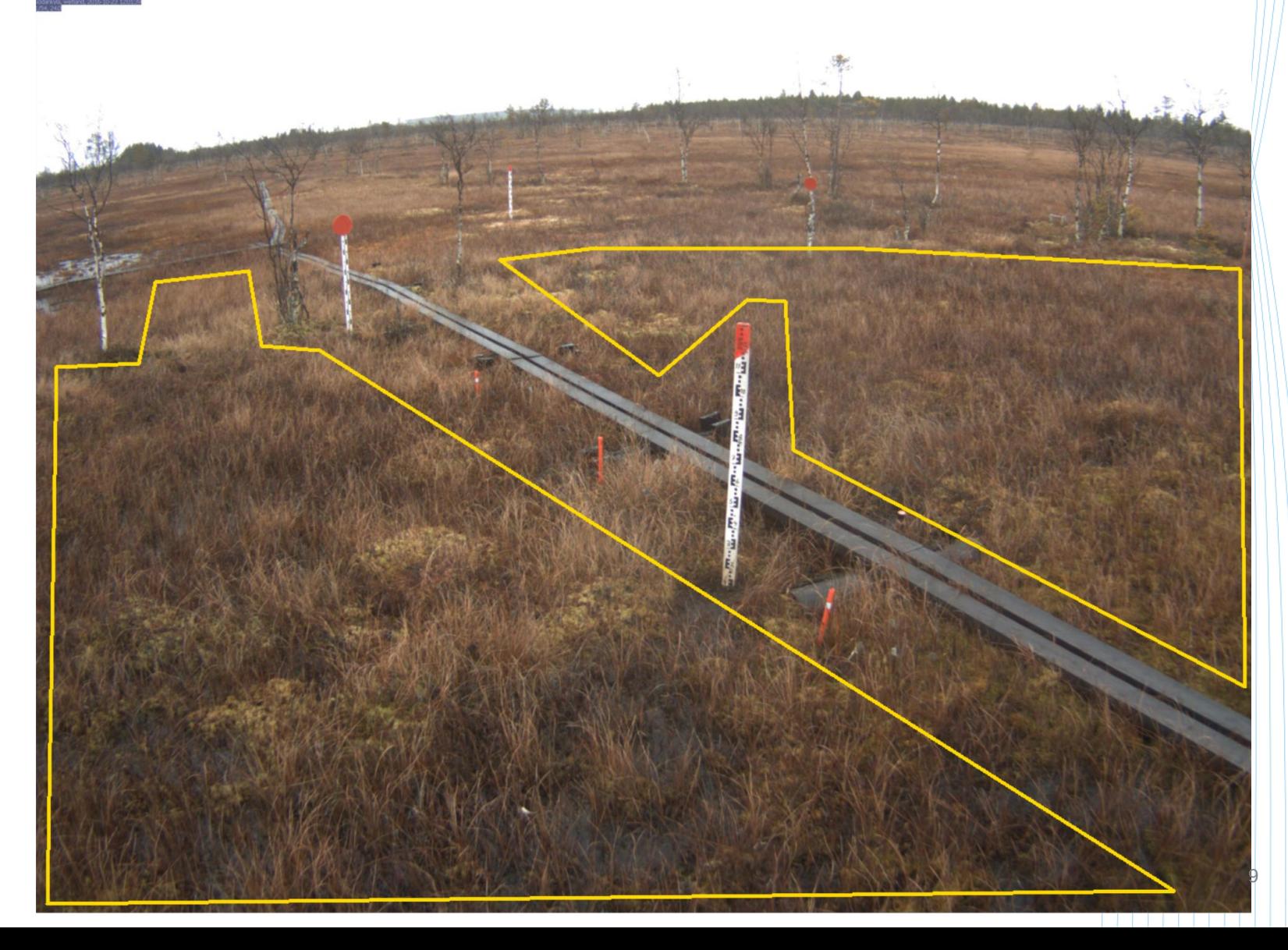

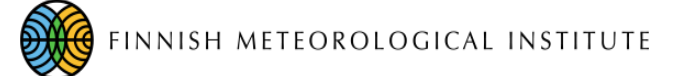

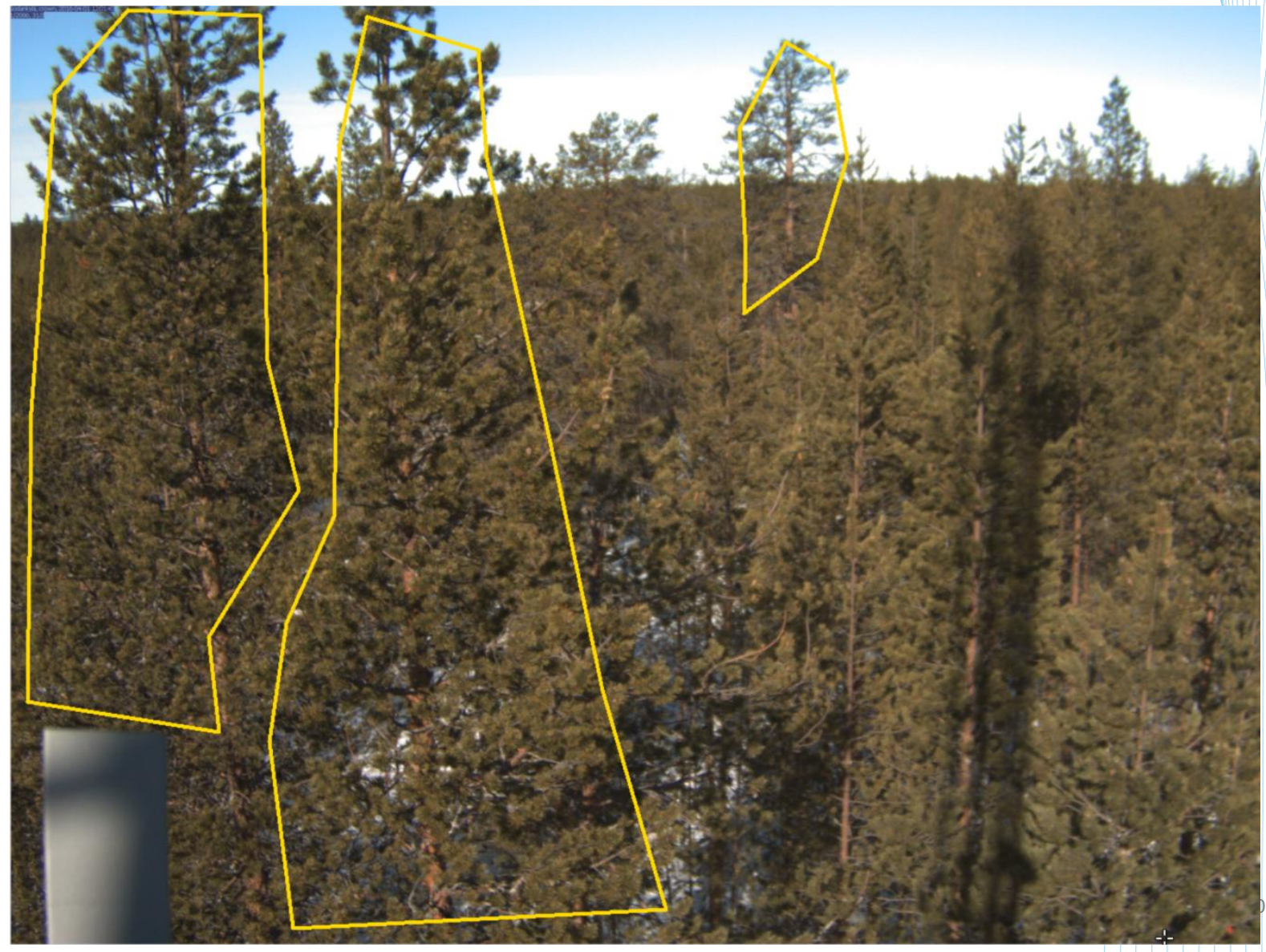

- Click "Run All" from the main menu to start the run.
- After an "are you sure" prompt, FMIPROT will start the analyses.
- You can follow the progress from the log window. The process should take about 1 hour in a 2018 ultrabook.

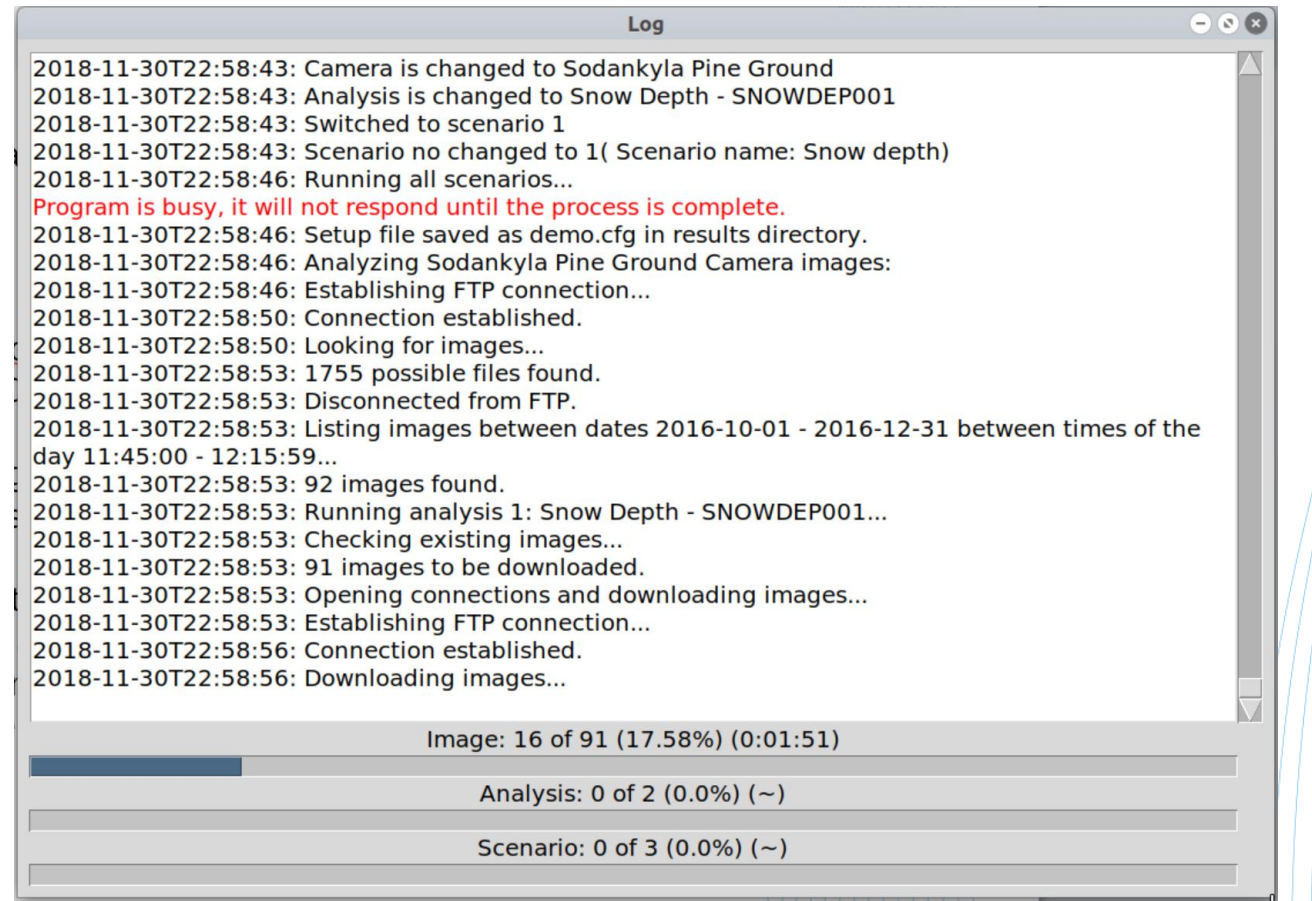

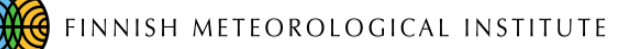

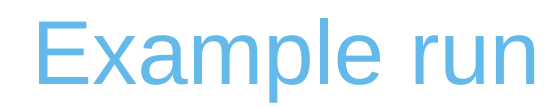

- When the run is finished, the results are saved in the results directory. There is also an HTML report for the whole *setup*. GUI will ask if it should open this with default browser. Open it either bi clicking "Yes" or browsing to the results directory. The full path of the directory can be read in the log window.
- The results are visible in the HTML report and also in the GUI Result viewer, which will be automatically opened after the run. Play around to see the results!
- Animations are not visible in the result viewer. It may also not be visible in the HTML report, depending on your browser. In that case, go to the folder and play them with your favorite media player.
- To see if the results are correct, it is easiest to see the downloaded images by using "Camera" > "Open local image directory."